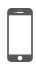

## How to Access the App on Your iPad / iPhone

**1.** Follow the instructions in the pop-up and tap on the arrow icon.

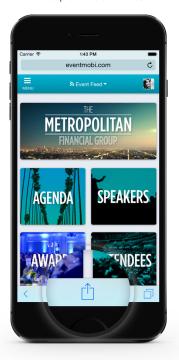

3. Name the Icon.

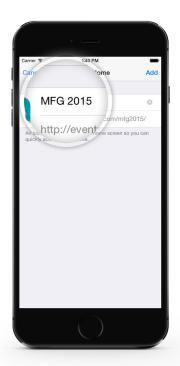

2. Tap Add to Home Screen.

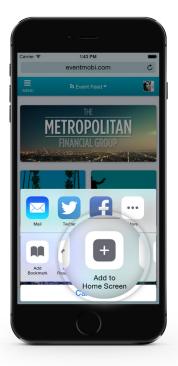

**4.** Tap on the icon on your home screen to access the mobile even guide.

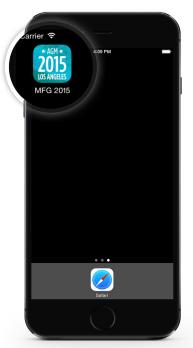

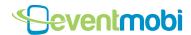

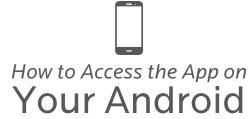

1. In your Android browser, tap the Menu button.

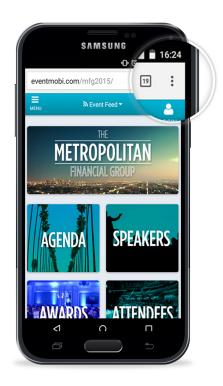

3. Name the Icon.

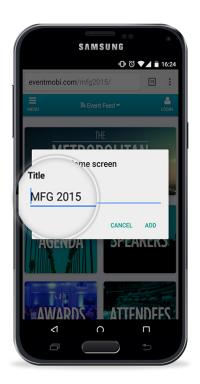

2. Select Add to Home screen.

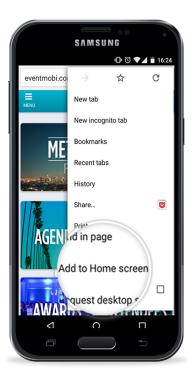

**4.** Tap Add. The guide has been added to your list; tap on it to access it.

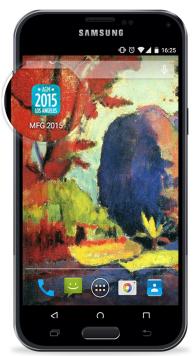

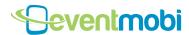

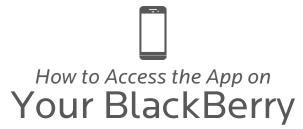

1. In your browser, tap the Menu button.

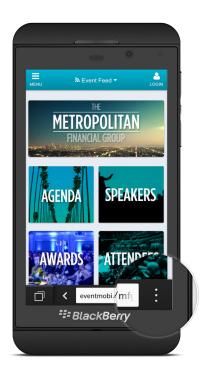

3. Name the Icon.

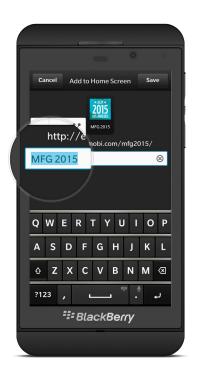

2. Select Add to Home Screen.

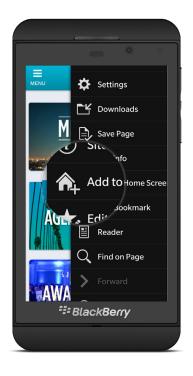

**4.** Tap Save. The guide has been added to your list; tap on it to access it.

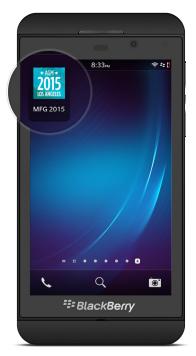

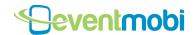

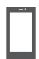

## How to Access the App on Your Windows Phone

1. Within the browser, open the browser

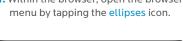

4

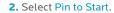

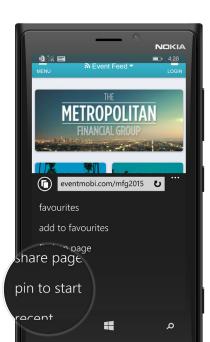

3. Tap the new pin to open the app from your start page.

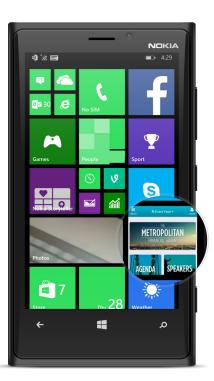

Windows phones do not support our offline web version, but you can still add the app to your device's start page.

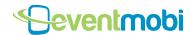